Владивостокский государственный университет экономики и сервиса

Корпоративная информационная среда

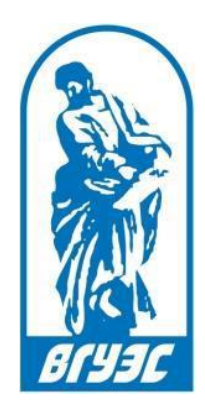

# РУКОВОДСТВО ПОЛЬЗОВАТЕЛЯ

[Система электронного документооборота. «УМР. ФГОС 3++. РПД базовая» и [«УМР. ФГОС 3++. РПД](javascript:)  [для ОПОП»](javascript:)]

# СОДЕРЖАНИЕ

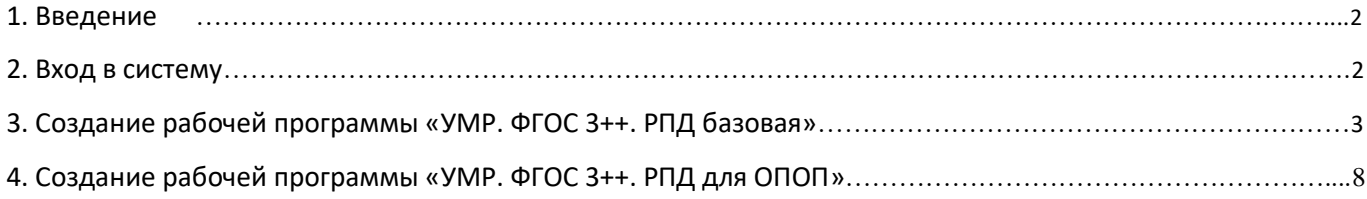

### 1. ВВЕДЕНИЕ

Для обеспечения формирования рабочих программ дисциплин в соответствии с обновленным стандартом ФГОС 3++ в СУЭД (системе электронного документооборота) в модуле «Учет и планирование УМКД/УМКС» разработаны документы «УМР. ФГОС 3++. РПД базовая» и [«УМР. ФГОС 3++. РПД для ОПОП»](javascript:).

Базовая РПД – это РПД, которая связана только с дисциплиной из реестра дисциплин и при этом не связана ни с какой образовательной программой. В базовой РПД описываются характеристики преподавания дисциплины для всех форм обучения по ней. Базовая РПД формируется либо «с нуля», либо путем копирования документа РПД ФГОС3+, либо путем копирования документа другой базовой дисциплины.

РПД для ОПОП формируется на основе базовой РПД (либо путем копирования другой РПД для ОПОП) с учетом характеристик конкретной образовательной программы. Таким образом, для каждой дисциплины каждого типового учебного плана формируется отдельная РПД по ОПОП.

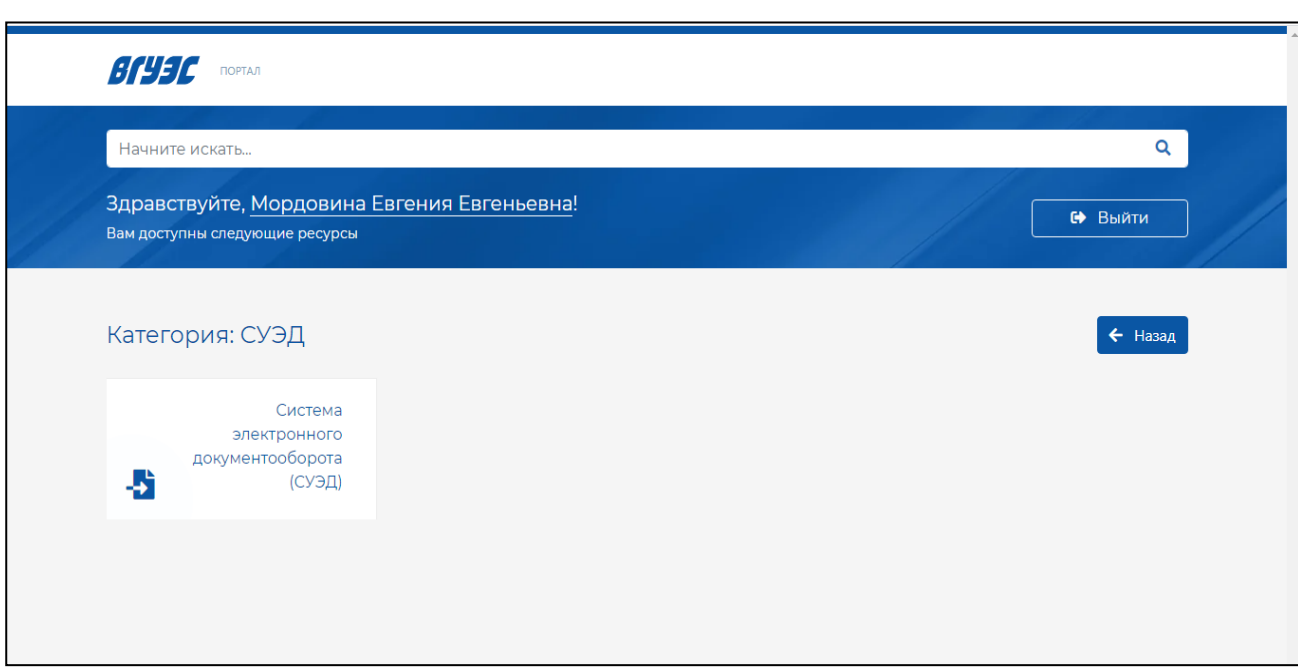

### 2. ВХОД В СИСТЕМУ

#### **Рисунок 1 Путь к СУЭД**

Для создания Регистрационной карточки необходимо войти в СУЭД.

Вход в систему осуществляется через «Портал» категория [«СУЭД»](javascript:) (Рисунок 1). В открывшемся диалоговом окне необходимо пройти авторизацию, введя свои учетные данные (Рисунок 2).

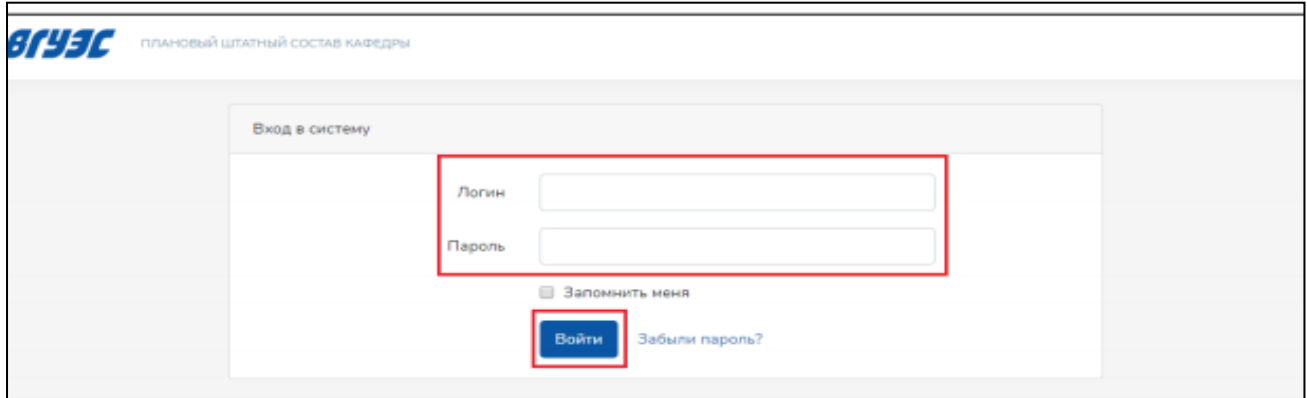

#### **Рисунок 2 Авторизация**

### 3. СОЗДАНИЕ РАБОЧЕЙ ПРОГРАММЫ ДИСЦИПЛИНЫ УМР. ФГОС 3++. РПД БАЗОВАЯ

Для создания новой рабочей программы дисциплины ответственному сотруднику кафедры необходимо в системе электронного документооборота нажать на кнопку «Создать» (Рисунок 4).

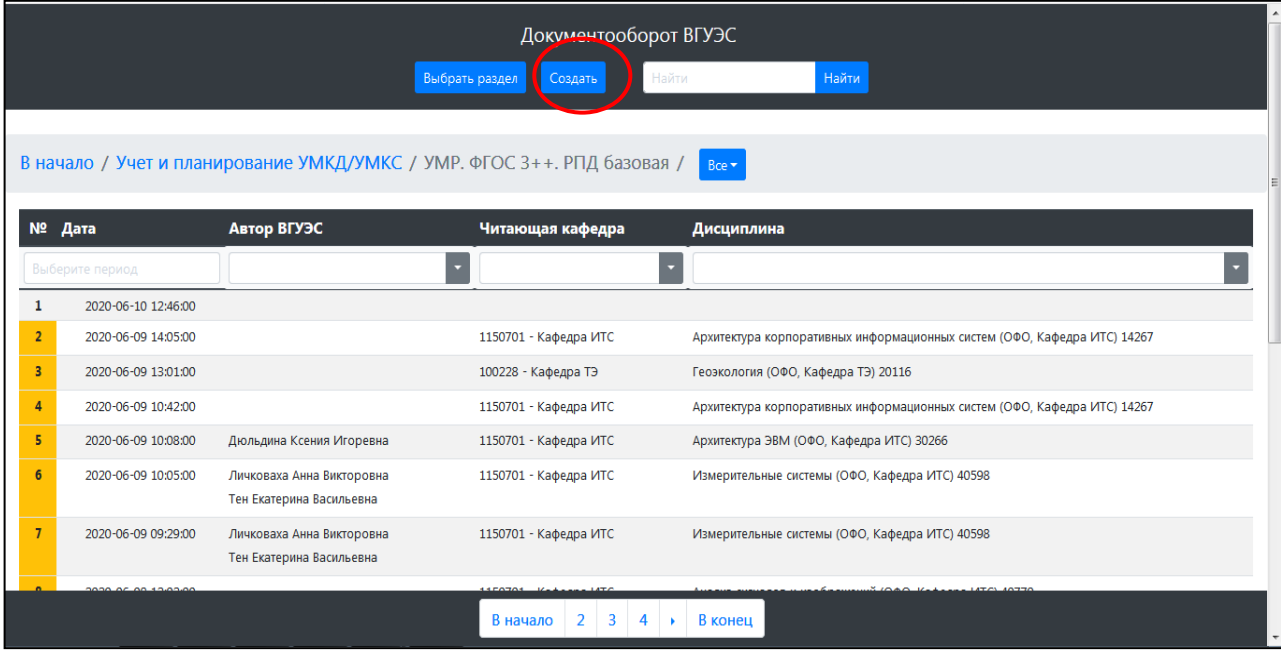

**Рисунок 4 Создание нового документа**

В открывшемся окне нужно выбрать раздел – «Учет и планирование УМКД/УМКС». Документ – «УМР. ФГОС 3++, РПД базовая» (Рисунок 5).

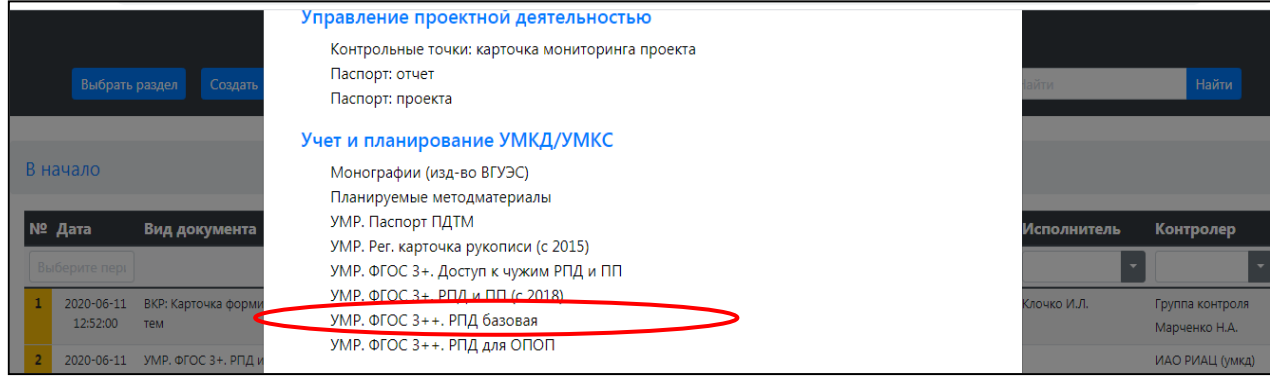

**Рисунок 5 Выбор раздела и документа**

Документ [«УМР. ФГОС 3++. РПД базовая»](javascript:), можно создавать либо через создание новой карточки, либо нажав кнопку «Копировать документ» в уже существующей карточке базовой (не важно, на каком этапе она находится – новая скопированная карточка будет автоматически размещена в папке «Документы на этапе подготовки» у пользователя, который нажимал кнопку копирования). Третий способ: копирование с документа [«УМР. ФГОС 3+.](javascript:)  [РПД и ПП \(с 2018\)»](javascript:).

Для того чтобы скопировать карточку уже существующей «ФГОС 3+. РПД и ПП с 2018», необходимо зайти в раздел [«УМР. ФГОС 3+. РПД и ПП \(с 2018\)»](javascript:) и нажать кнопку «Создать базовую РПД по ФГОС 3++ на основе данной» (Рисунок 6).

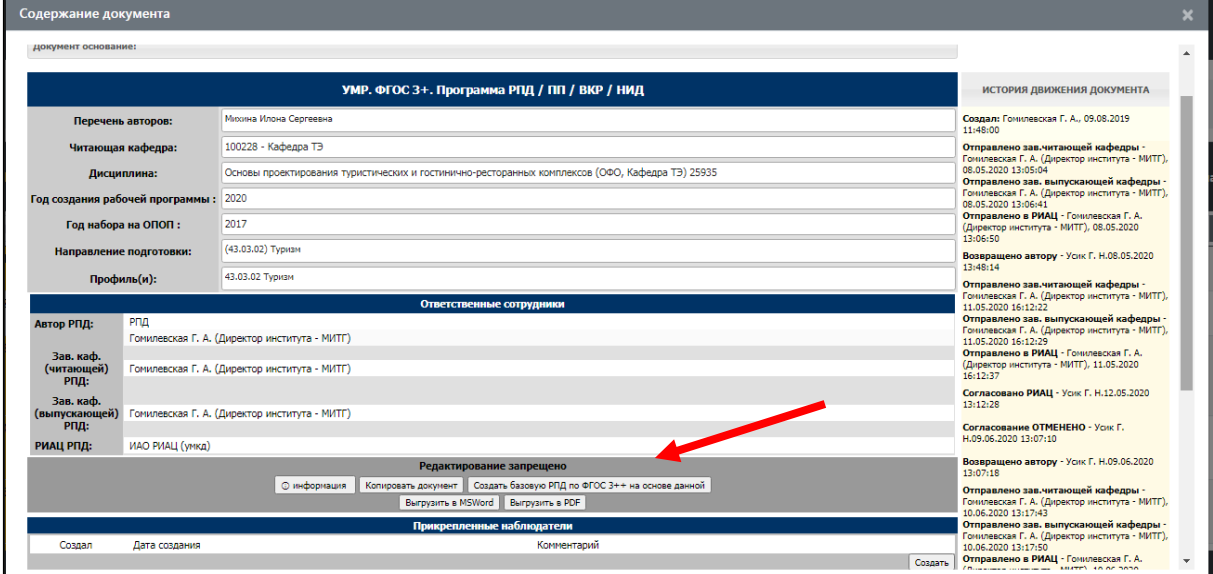

**Рисунок 6 Копирование УМР. ФГОС 3++. РПД базовая**

В открывшемся документе находится 6 блоков для заполнения (Рисунок 7):

- 1. Общая информация (обязательный блок);
- 2. РПД. Место в ОПОП;
- 3. РПД. Содержание;
- 4. РПД. Обеспеченность;
- 5. РПД. ФОС
- 6. Дополнительная информация.

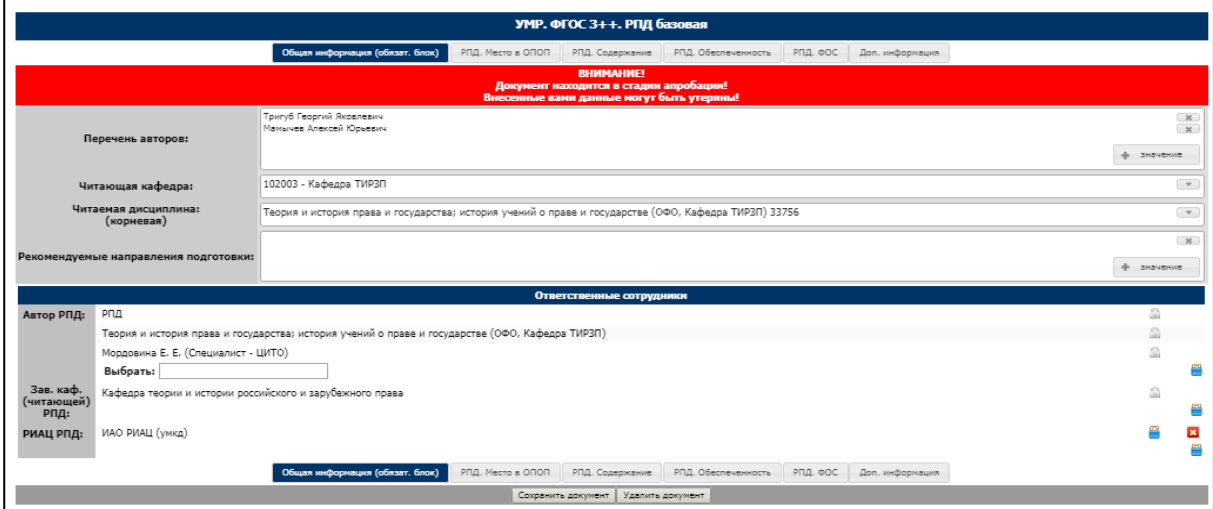

**Рисунок 7 Создание УМР. ФГОС 3++. РПД базовая**

- 1. В блоке «Общая информация» необходимо заполнить поля:
	- **Перечень авторов**  добавить всех авторов из списка, который откроется при нажатии на кнопку «Значение». В открывшемся списке выводятся все сотрудники ВГУЭС, поэтому вы можете написать в поле «Найти» фамилию автора для упрощения поиска. Если вы ошиблись и добавили лишнего автора, то вы можете его удалить, нажав на крестик напротив фамилии.
	- **Читающая кафедра –** из выпадающего списка выбрать кафедру, за которой закреплена дисциплина, для которой создается программа.
	- **Читаемая дисциплина (корневая)**  выберите из выпадающего списка дисциплину, закрепленную за преподавателем.
	- **Рекомендуемые направления подготовки (поле не обязательное)**  необходимо выбрать одно или несколько направлений, в которых изучается данная дисциплина.

РПД Базовая создается без привязки к направлению/профилю/учебному плану или образовательной программе, она привязывается только к дисциплине. Внизу блок «Ответственные сотрудники» не заполняется, блок проставляется автоматически.

- 2. В блоке «РПД. Место в ОПОП» необходимо заполнить следующие поля:
	- **Цель и задачи освоения дисциплины**  необходимо написать какие поставлены цели и задачи освоения дисциплины студентом.
	- **Планируемые результаты обучения (ЗУН)** Под планируемыми результатами обучения понимаются ожидаемые и измеряемые составляющие компетенций: знания, умения, навыки и/или опыт деятельности (ЗУНы), которые должен получить и уметь продемонстрировать обучающийся после освоения дисциплины. Таким образом, в таблицу вносятся формируемые дисциплиной ЗУНы.
	- **Место дисциплины в структуре ОПОП**  необходимо написать краткую характеристику дисциплины, ее значения, роли в подготовке. Перечень требований к входным результатам обучения, необходимым для освоения дисциплины. Перечень дисциплин (модулей), на результаты изучения которых опирается данная дисциплина и которые опираются на данную.
- 3. В блоке «РПД. Содержание» необходимо заполнить поля:
	- **Структура и содержание дисциплины**  раздел представляет собой тематический план, который кратко отражает содержание дисциплины, структурированное по темам и видам учебных занятий (лекционное, практическое, лабораторное), распределение общей трудоемкости с указанием часов. Для многосеместровых дисциплин для каждой из тем необходимо указать порядковый номер семестра, к которому она относится. После заполнения всех полей обязательно нажать «Сохранить».
	- **Методические указания по изучению дисциплины и обеспечению самостоятельной работы (рекомендации для лиц с ОВЗ не указывать, они генерируются автоматически) -** раздел может содержать советы и рекомендации по изучению отдельных тем дисциплины, по работе с литературой, по подготовке к аттестационным мероприятиям, по работе с техническими средствами и программным обеспечением.
- 4. В блоке «РПД. Обеспеченность» необходимо заполнить следующие поля:
	- **Учебная литература**  содержит перечень основной и дополнительной литературы, необходимой для освоения дисциплины. Список литературы выводится из базы электронной библиотечной системы. Чтобы добавить литературу, необходимо нажать кнопку «Добавить» и в появившейся таблице заполнить значения. После выбора значений нажать «Сохранить». Если в список необходимо внести источник, который отсутствует в РИАЦ ВГУЭС, его надо сначала добавить в общий справочник по ссылке «Добавить в справочник доп. лит-ры», а затем добавить его в документ по кнопке «+ Добавить».
	- **Информационные технологии** необходимо выбрать из выпадающего списка лицензионное программное обеспечение, используемое при осуществлении образовательного процесса.
	- **Материально-техническое обеспечение**  выбрать учебное оборудование, используемое для освоения данной дисциплины. В справочник входят компьютеры, проекторы, а также оборудование, внесенное из списка основных средств.
- 5. В пятом блоке «РПД. ФОС» необходимо заполнить следующие поля:

**Пункты 9.1 – 9.3 Перечень оценочных средств для ОФО, ЗФО, ВФО/ОЗФО** – данные берутся из раннее заполненных вкладок этого же документа, в части «ЗУН» и «Содержание»

 **Описание процедуры оценивания** – качество сформированности компетенций на данном этапе оценивается по результатам промежуточной аттестации количественной оценкой, выраженной в баллах, максимальная сумма баллов по дисциплине равна 100 баллам. Пример таблицы оценивания (Таблица 1):

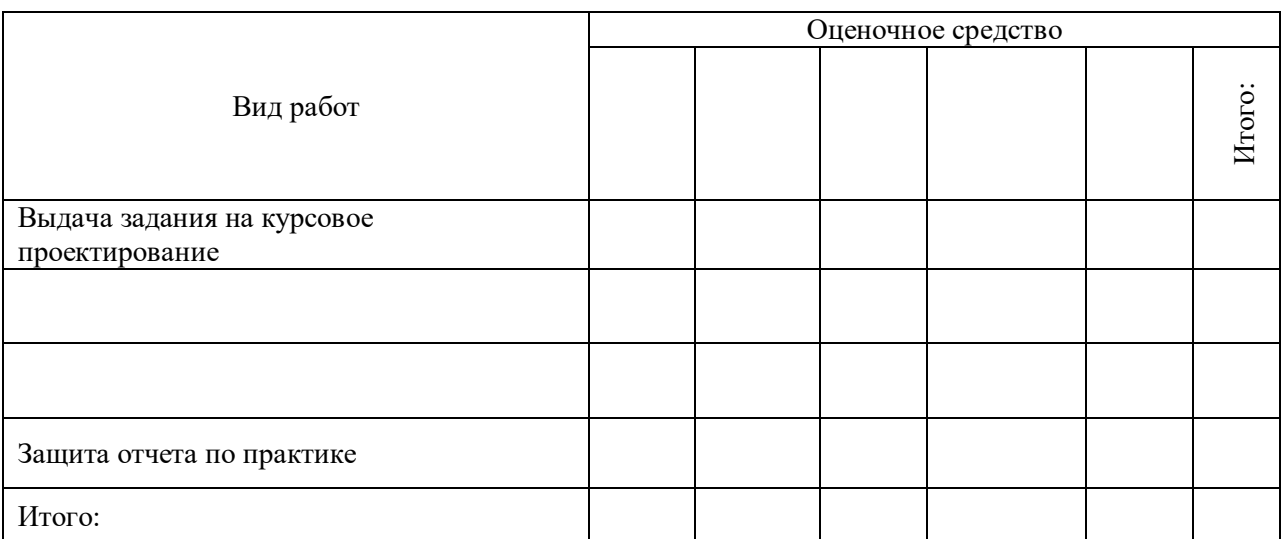

Таблица 1 – Распределение баллов по видам работ для студентов

Виды работ определяются преподавателем, их перечень в таблице примерный, должен соответствовать РПД.

 **Примерные оценочные средства –** названия оценочных средств берутся из перечня тех средств, которые были указаны в пунктах 9.1-9.3. Данное поле заполняется через кнопку « +Добавить», и данные вносятся в соответствии с названием столбца (Рисунок 7):

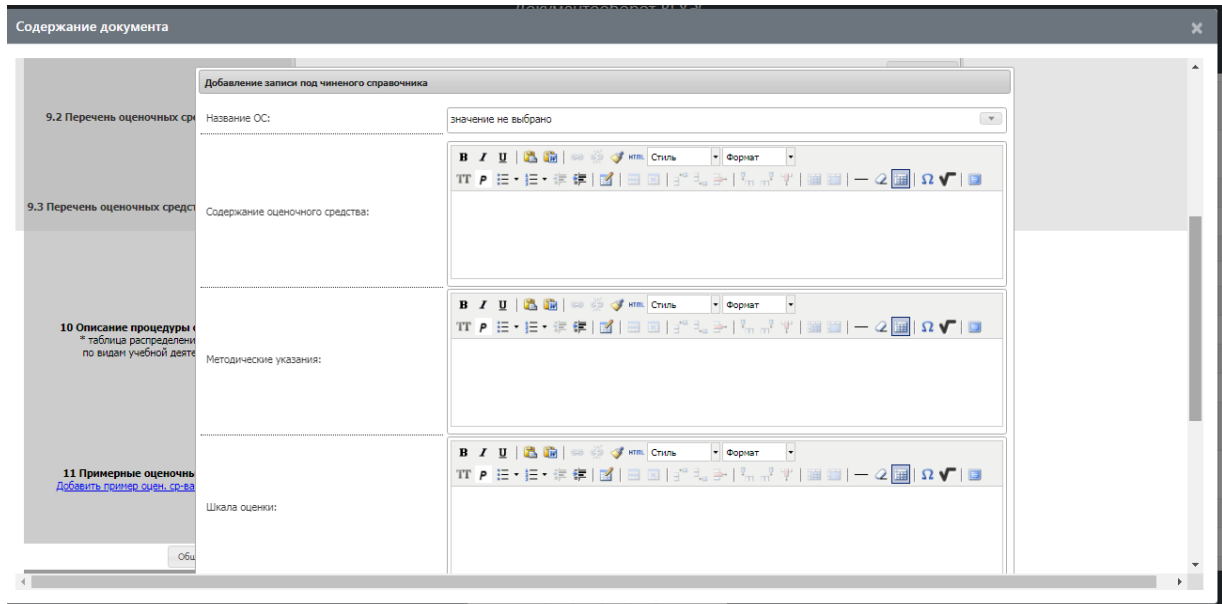

**Рисунок 7 Добавление записи подчиненного справочника**

После заполнения всех блоков необходимо сохранить документ и отправить на утверждение заведующему кафедрой (читающей дисциплину), нажав на кнопку «Отправить зав. читающей кафедры» (Рисунок 8).

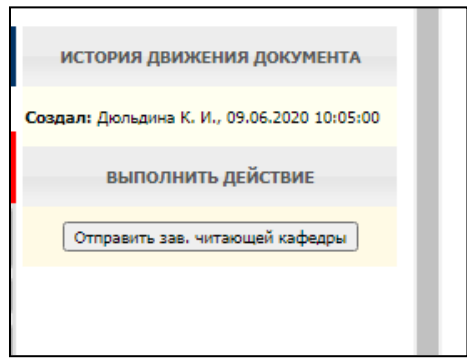

**Рисунок 8 Отправить на утверждение зав. читающей кафедры**

После проверки и заполнения полей заведующий читающей кафедрой отправляет базовую рабочую программу дисциплины на согласование в Ресурсный информационно-аналитический центр ВГУЭС (РИАЦ), нажав для этого кнопку «Отправить в РИАЦ».

Когда сотрудник РИАЦ убедился, что документ заполнен верно, он согласовывает документ, нажав на кнопку «Согласовать (РИАЦ)».

Процесс создания базовой рабочей программы дисциплины считается завершенным после согласования с РИАЦ.

## 4. СОЗДАНИЕ РАБОЧЕЙ ПРОГРАММЫ ДИСЦИПЛИНЫ [УМР.](javascript:)  [ФГОС 3++. РПД для ОПОП](javascript:)

Для создания рабочей программы «УМР. ФГОС 3++. РПД для ОПОП» ответственному сотруднику кафедры необходимо в системе электронного документооборота найти согласованную карточку «УМР. ФГОС 3++. РПД базовая» и нажать на кнопку «Создать РПД для ОПОП на основе данной РПД» (Рисунок 9).

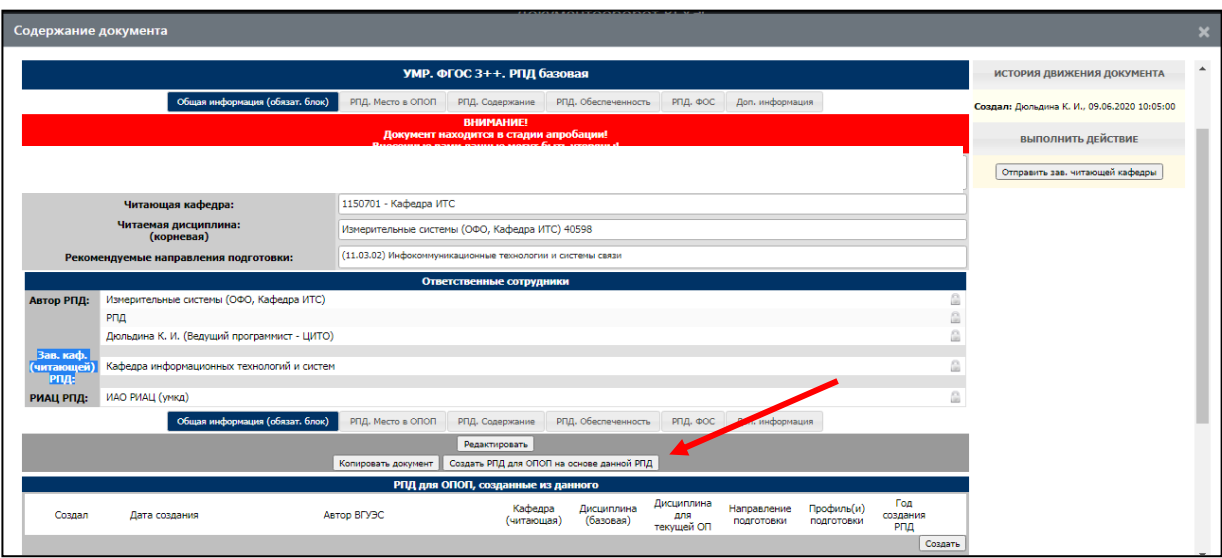

**Рисунок 9 Создание УМР. ФГОС 3++. РПД для ОПОП**

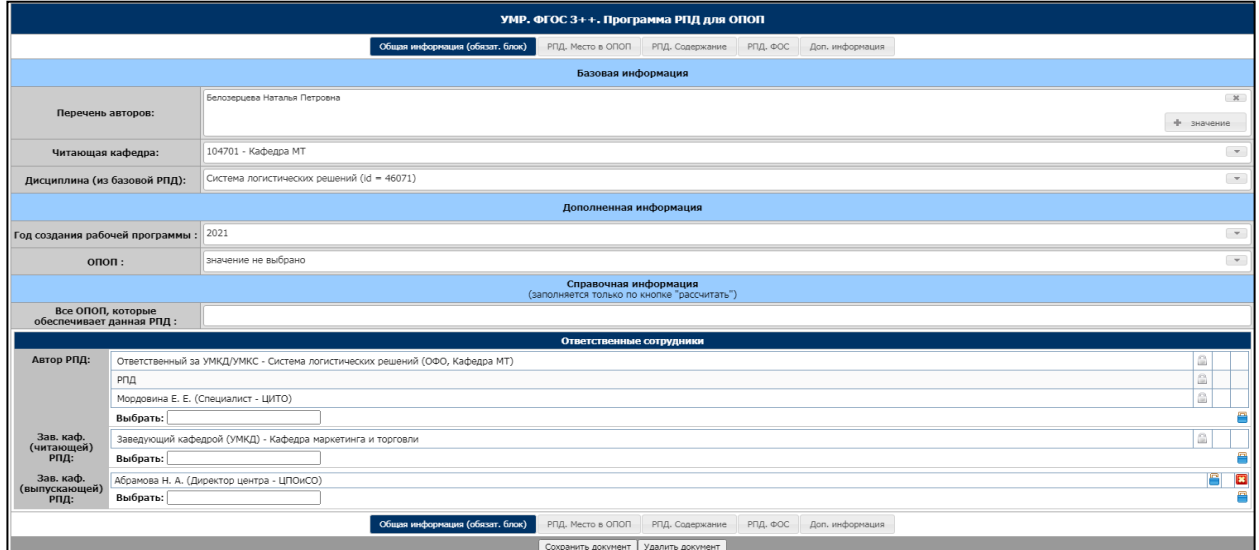

В открывшемся документе находится 6 блоков (Рисунок 10):

#### **Рисунок 10 УМР. ФГОС 3++. РПД для ОПОП**

В первом блоке «Общая информация», раздел «Дополненная информация», необходимо заполнить поля:

Год создания рабочей программы – соответствующий год.

 ОПОП – выберите из выпадающего списка программу, за которой преподаватель закреплен ответственным. В зависимости от того, относится дисциплина к общеуниверситетским, закрывает она универсальные компетенции (УК), общие профессиональные компетенции (ОПК) на одном или нескольких направлениях, компетенции на одном или нескольких профилях, в списке будет содержаться одна или несколько ОПОП.

В разделе «Ответственные сотрудники» обязательно заполните поле «Зав. каф. (выпускающей) РПД», необходимо выбрать кафедру, являющуюся выпускающей для выбранной образовательной программы.

Все последующие блоки: РПД. Место в ОПОП, РПД. Содержание, РПД. Обеспеченность, РПД. ФОС, Дополнительная информация, будут частично заполнены соответствующими данными из документа «УМР. ФГОС 3++. РПД базовая».

Кроме того, в документе есть разделы, которые нельзя редактировать. Данные разделы содержат информацию, перенесенную из базовой РПД. Это:

- o 1 Цели и задачи освоения дисциплины.
- o 2.1 ЗУН, связанные с дисциплиной.
- o 5.1 Методические указания по изучению дисциплины и обеспечению самостоятельной работы.

При заполнении «УМР. ФГОС 3++. РПД для ОПОП» ответственному нужно проверить все блоки, и заполнить необходимые пустые поля.

Блок «2.2 Планируемые результаты обучения (компетенции)» заполняется по следующему принципу:

- «Название компетенции» берется из компетентностной модели конкретного учебного плана, заполненной в ИС «Управление учебным процессом».
- «Связанный индикатор» индикатор достижения компетенции, связанный с конкретной компетенцией берется оттуда же.
- «ЗУН», отвечающий за индикатор выбирается из списка ЗУНов, внесенных в текущей РПД.

Блок 4.1 и 4.2 можно редактировать в части СРС, если значения в учебном плане отличаются от значений в базовой РПД.

После проверки и заполнения всех блоков и разделов, автор карточки нажимает кнопку «Сохранить документ».

Когда автор карточки убедился, что документ заполнен верно, он возвращается в раздел «Общая информация», и в подразделе «Справочная информация» нажимает кнопку «Рассчитать» (Рисунок 11).

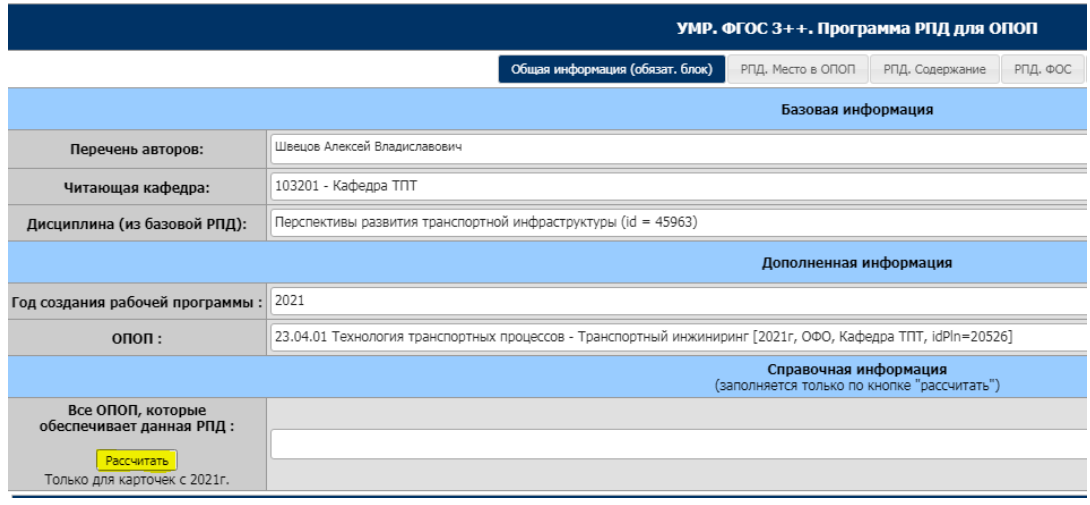

**Рисунок 11 УМР. ФГОС 3++. Программа РПД для ОПОП**

После выполнения всех действий, карточку необходимо отправить на утверждение заведующему кафедрой (читающей дисциплину), нажав на кнопку «Отправить зав. читающей кафедры».

После проверки, заведующий читающей кафедрой отправляет рабочую программу дисциплины заведующему выпускающей кафедры на согласование.

Когда заведующий выпускающей кафедры убедился, что документ заполнен верно, то он согласовывает документ, нажав на кнопку «Согласовать».

Процесс создания рабочей программы дисциплины считается завершенным.